# **Compositie**

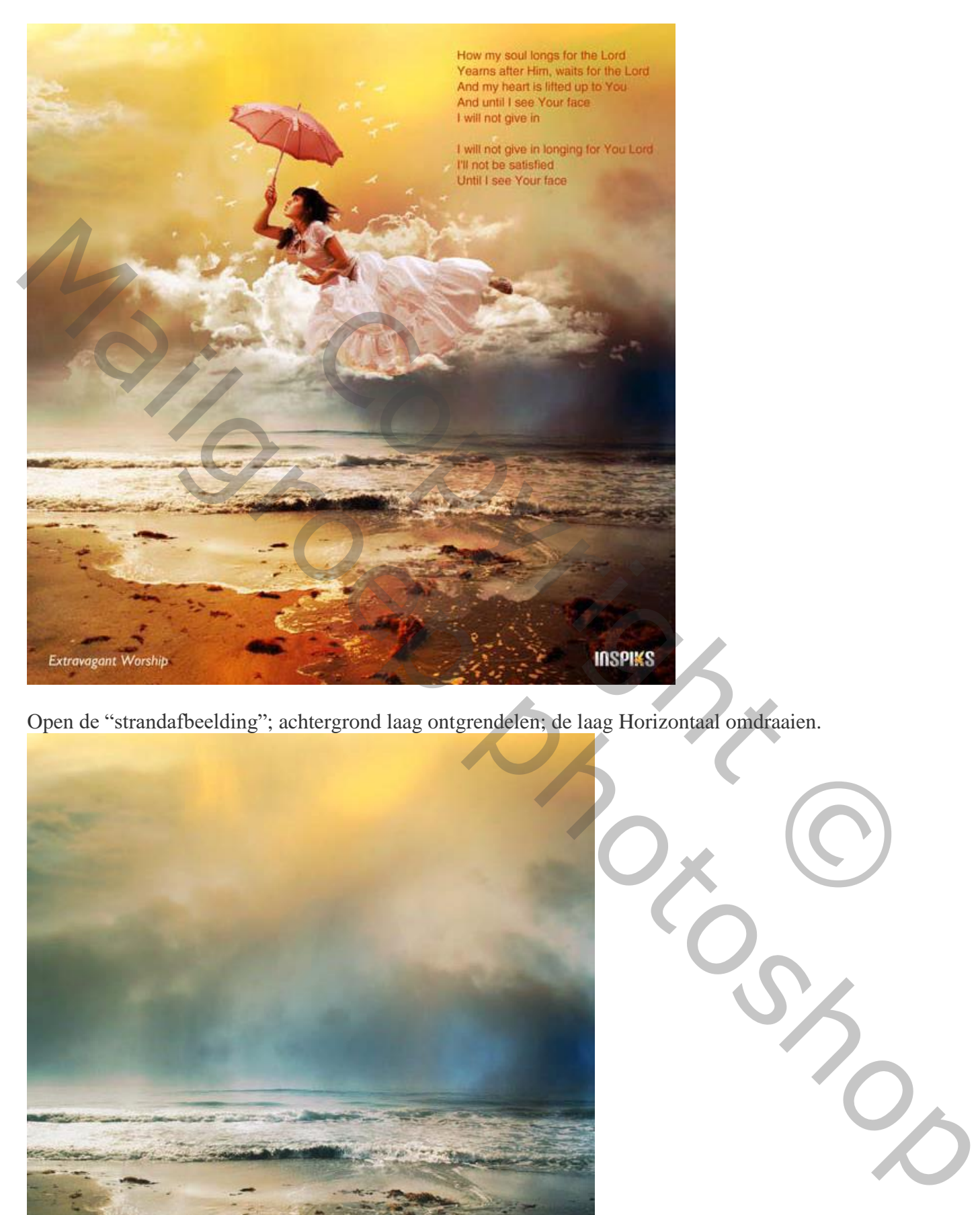

Open de "strandafbeelding"; achtergrond laag ontgrendelen; de laag Horizontaal omdraaien.

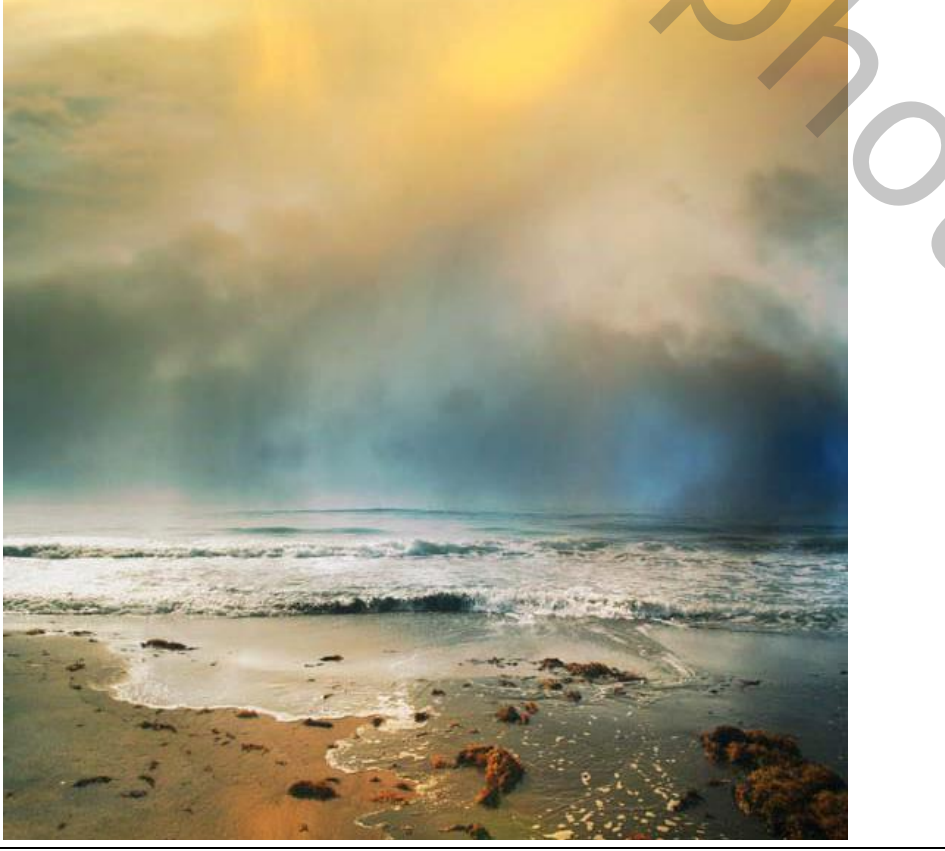

Mooie compositie – blz. 1 Vertaling T

Voeg een Aanpassingslaag 'Niveaus' toe : 20 ; 1,10 ; 246.

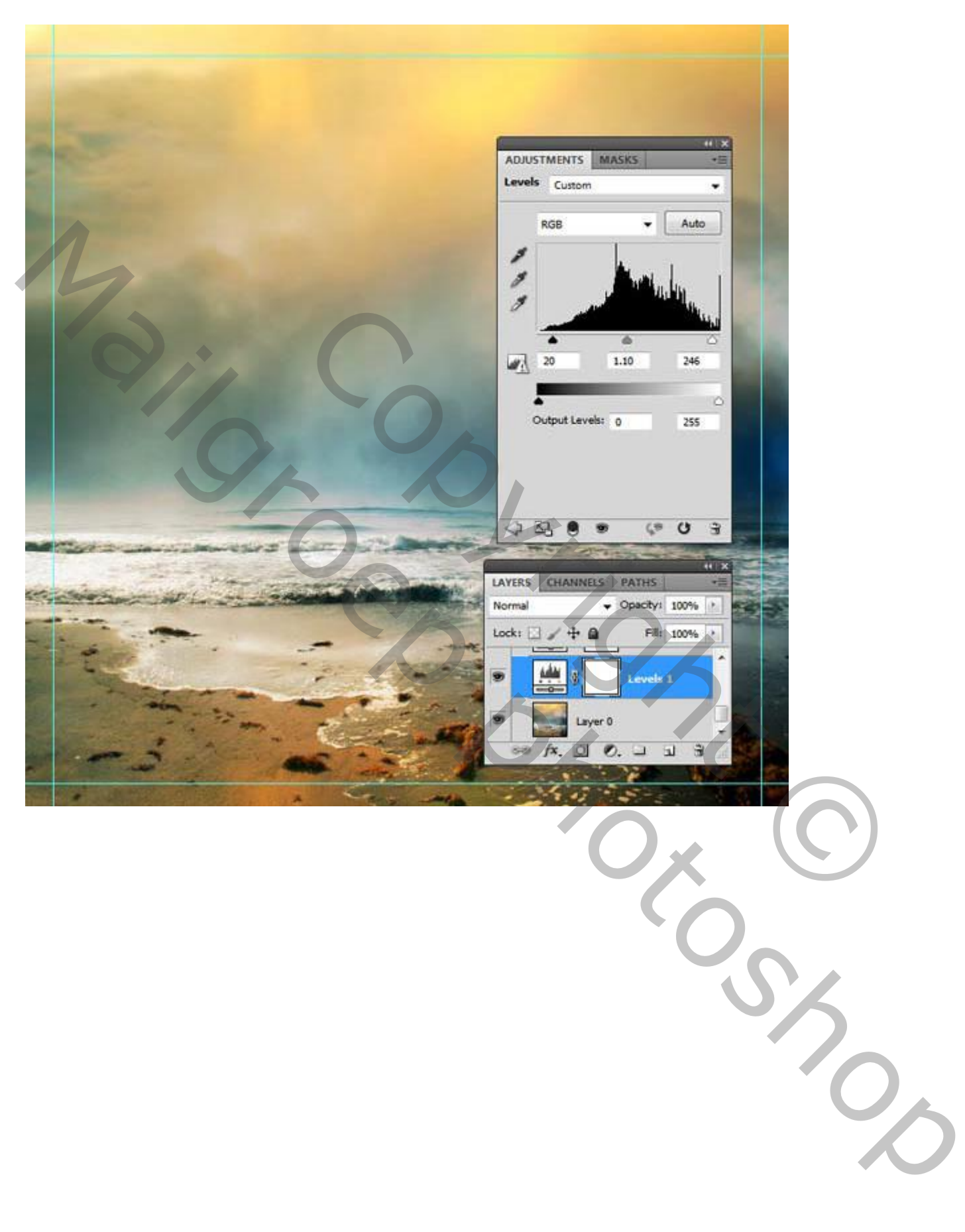

### En nog een Aanpassingslaag 'Curven'.

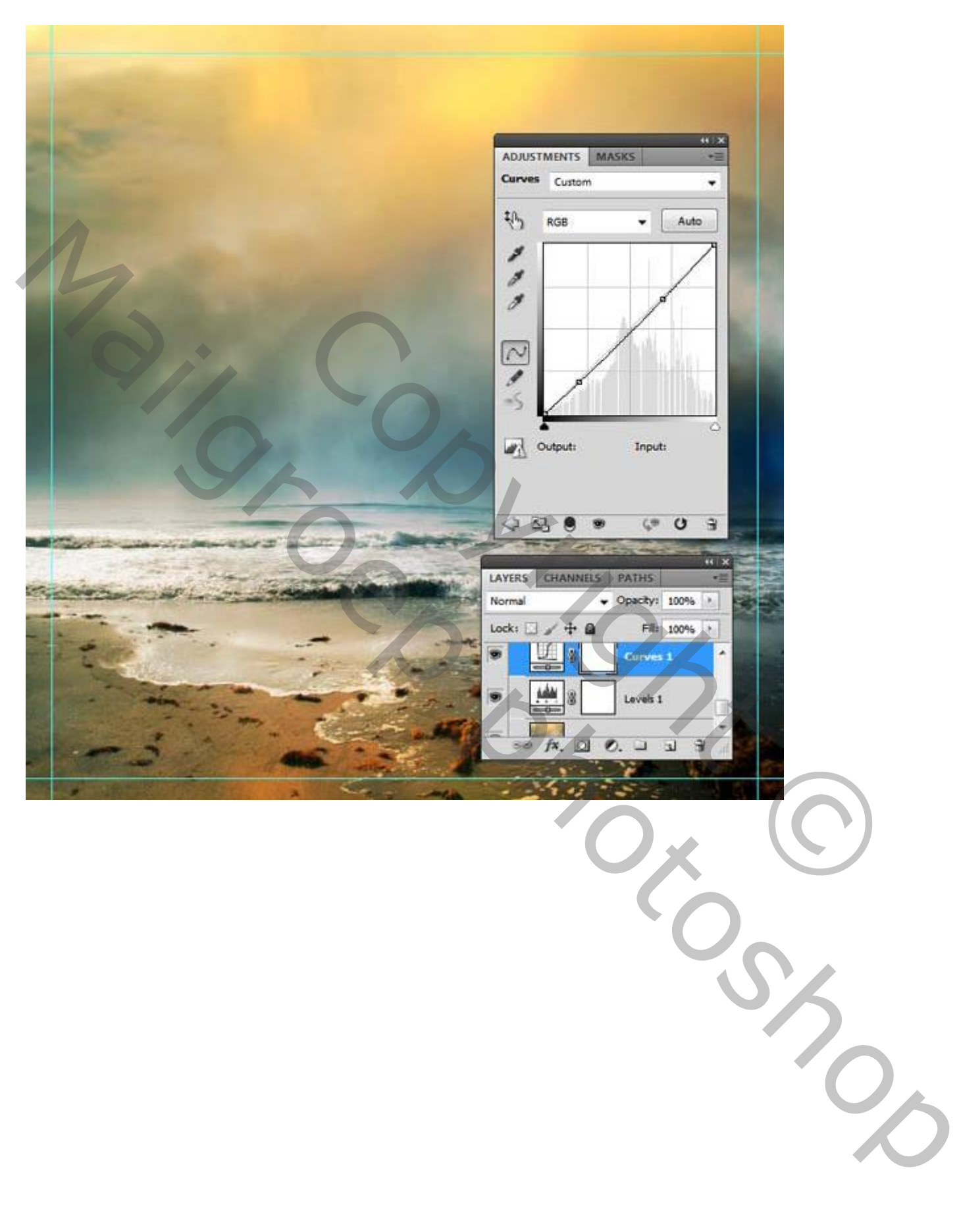

Wolken schilderen midden de scene. Passende penselen laden. Witte Voorgrondkleur. Nieuwe laag; dekking voor de penselen tussen 50% - 90%.

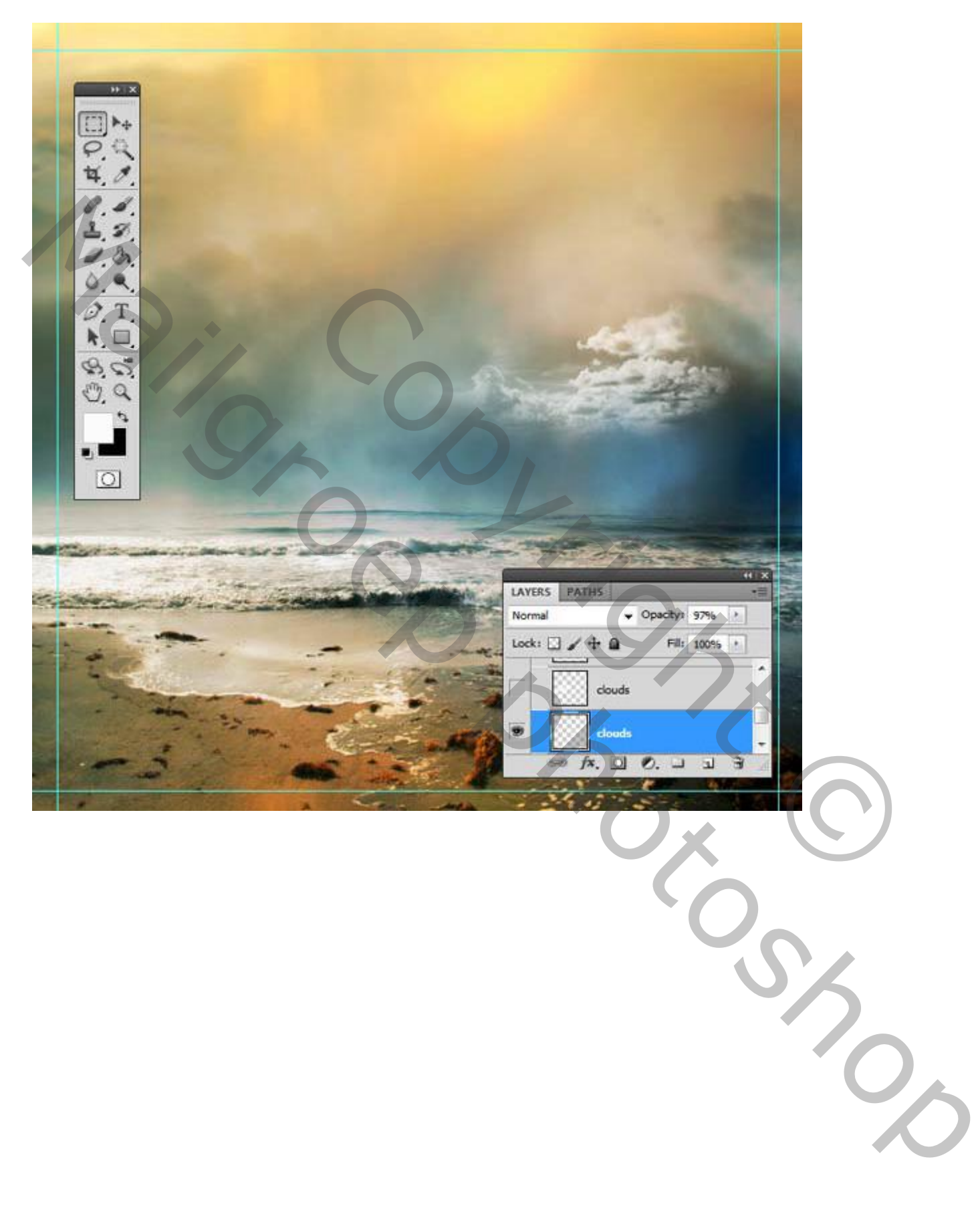

Zachte Gum gebruiken ongewenste wolken verwijderen.

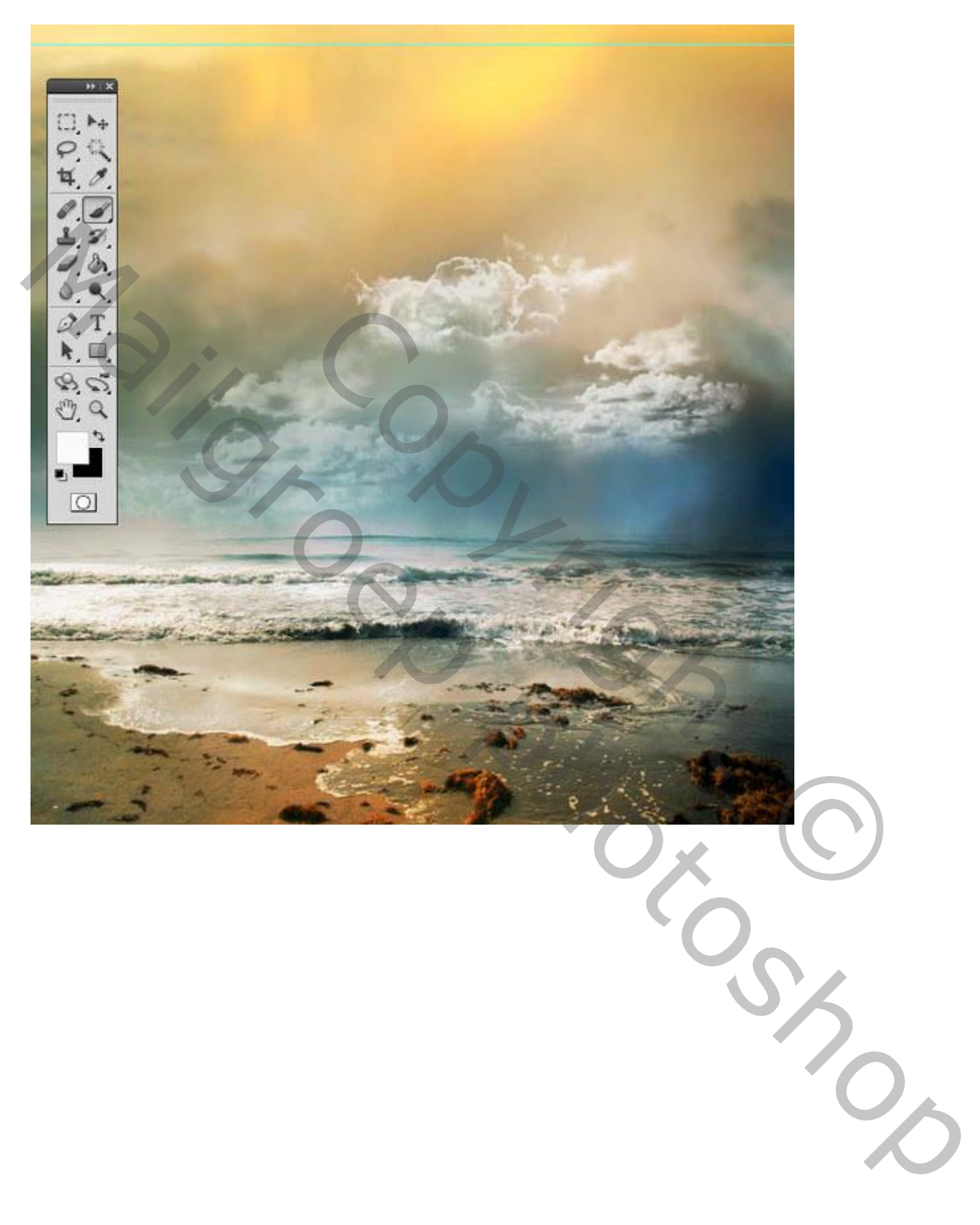

Nog meer wolken schilderen; sommige wolken dupliceren.

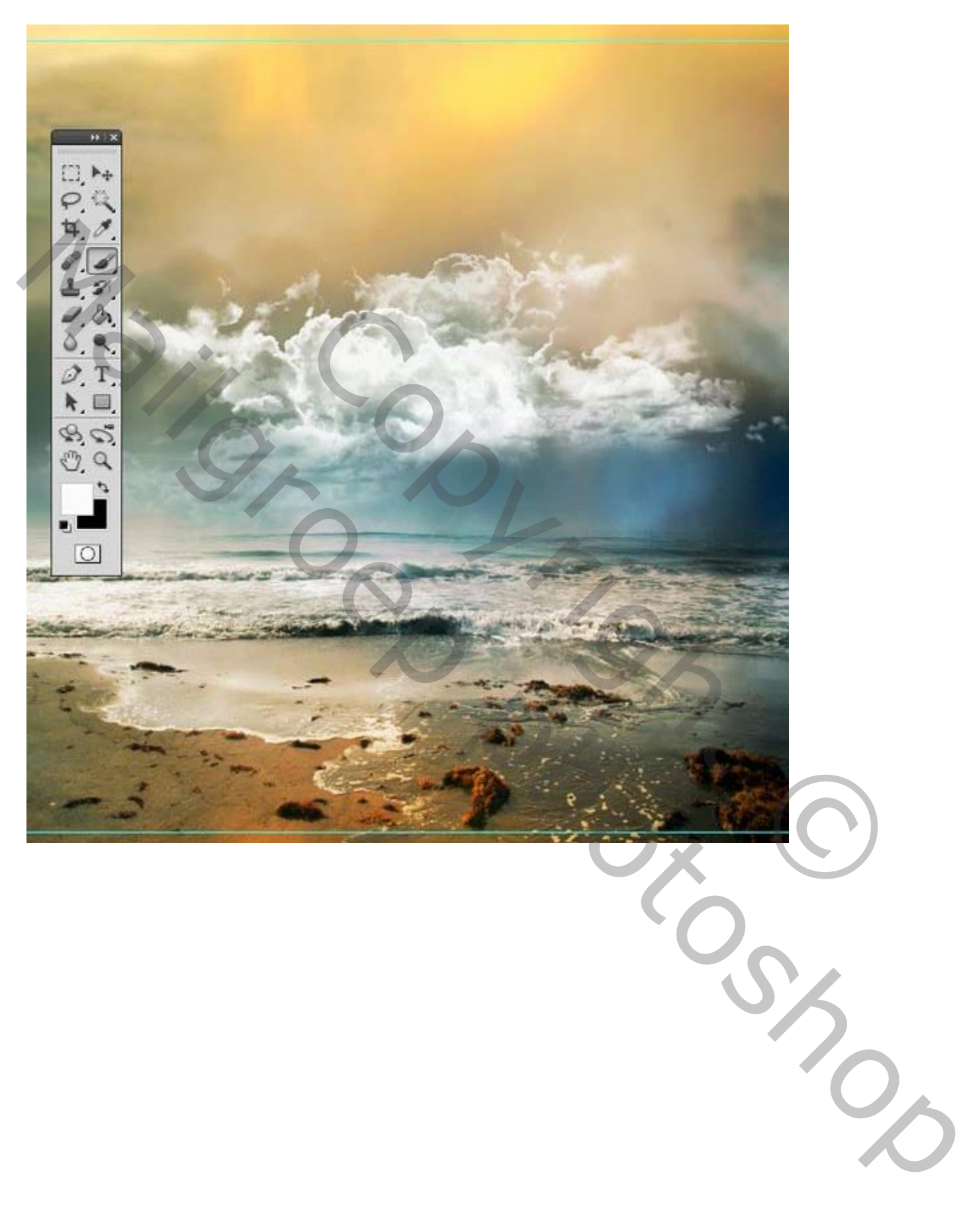

Vogels toevoegen op een nieuwe laag; gebruik de duif penselen.

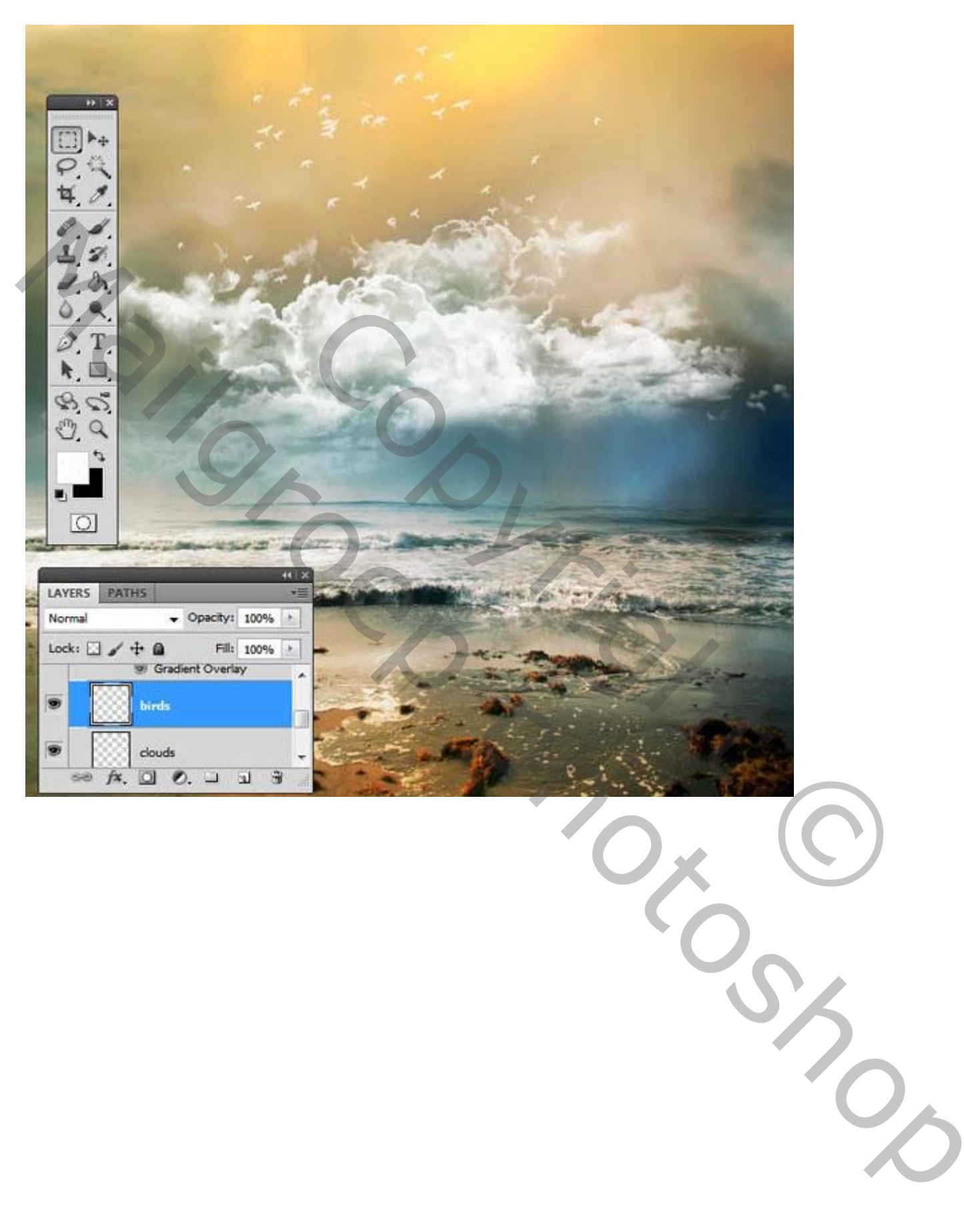

Het model uitselecteren en toevoegen aan je compositie.

Met Kloonstempel de delen van de stoel die eventueel nog overblijven verwijderen.

Ook de linker hand verwijderen.

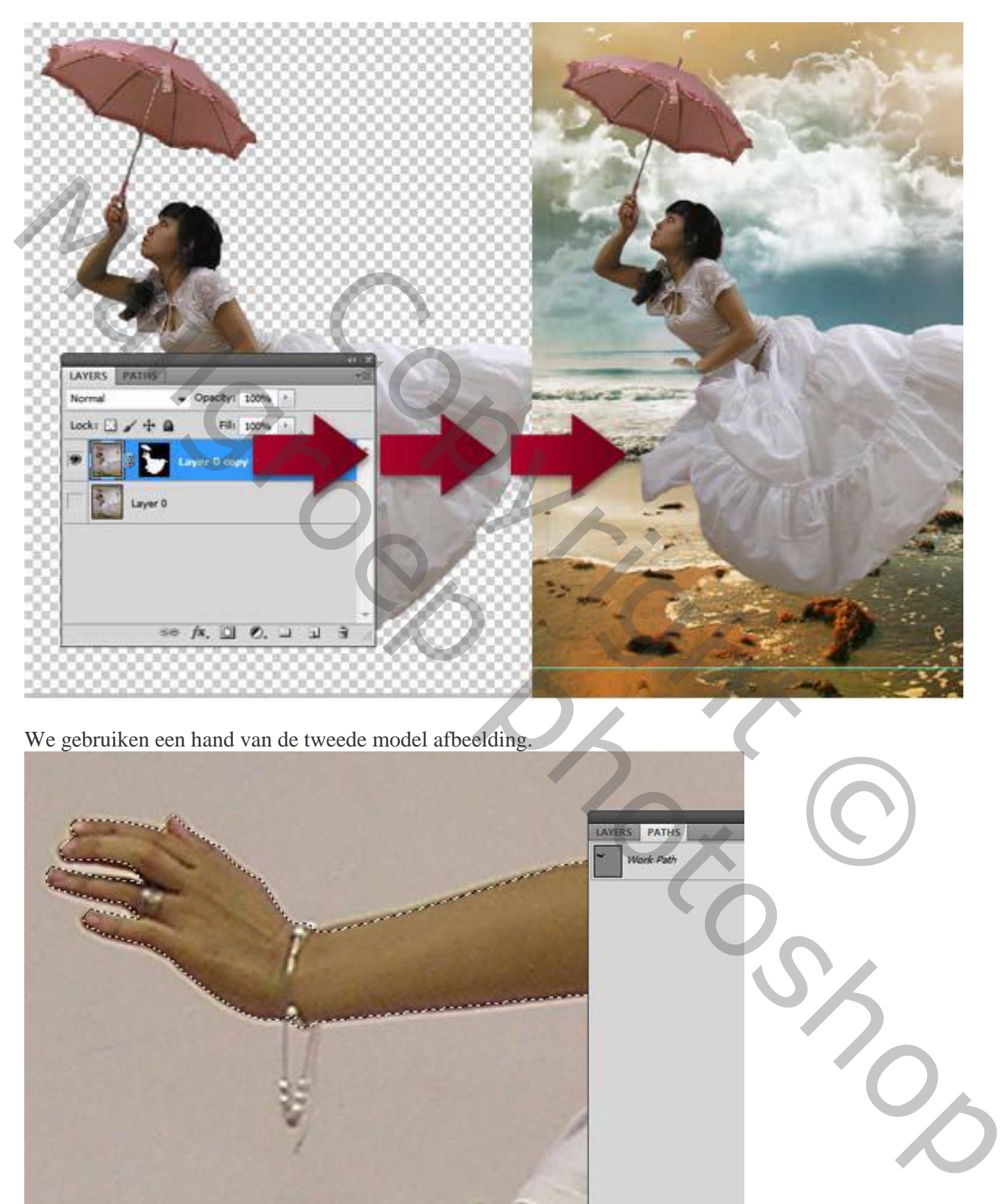

 $Q$   $Q$ 

## De hand en deel van de arm toevoegen

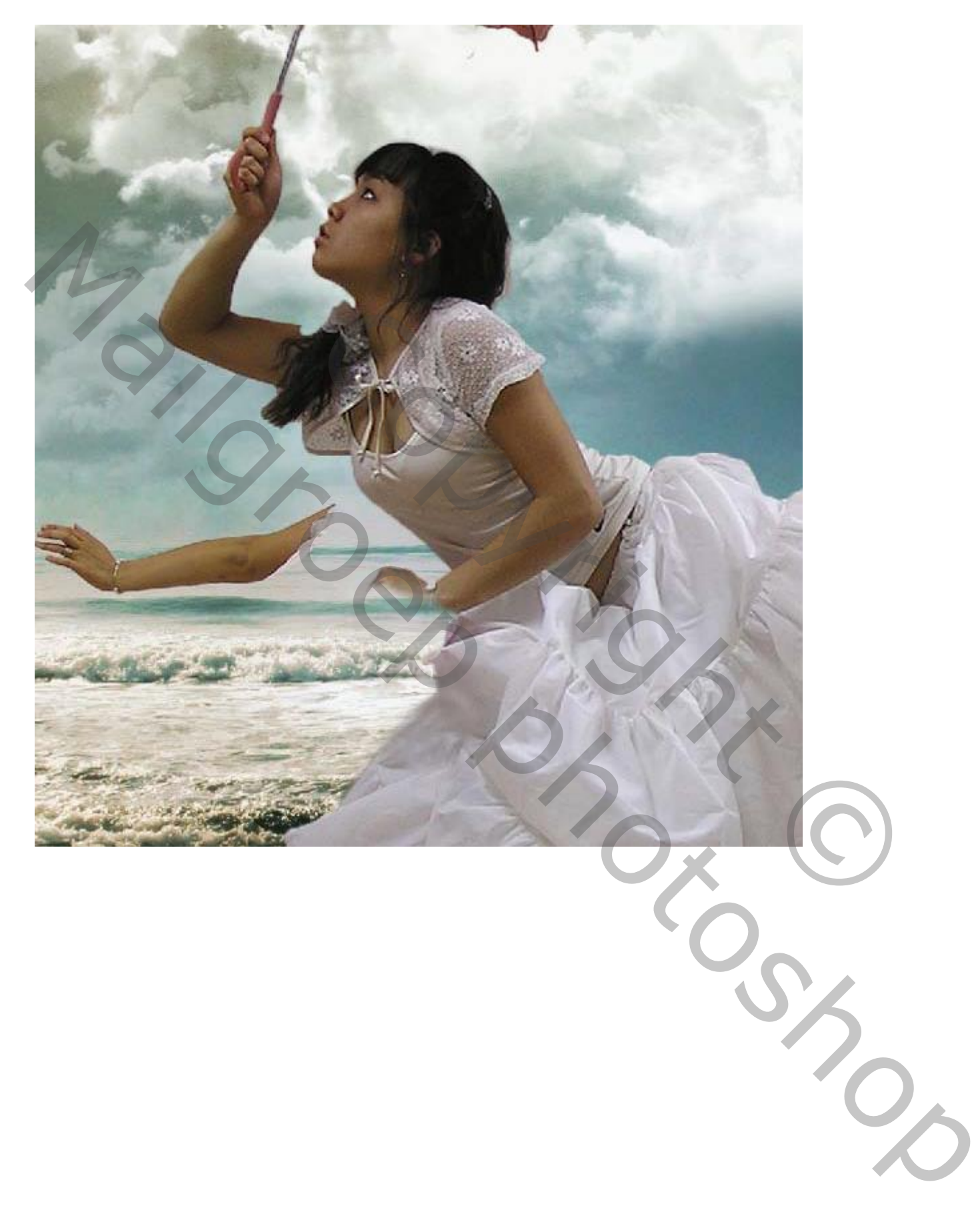

De toegevoegde hand transformeren; passend maken; Voeg aan die laag een laagmasker toe Zorg voor een mooie overgang tussen de afbeeldingen.

Voeg daarna de laag met meisje en die "hand" laag samen tot één enkele laag.

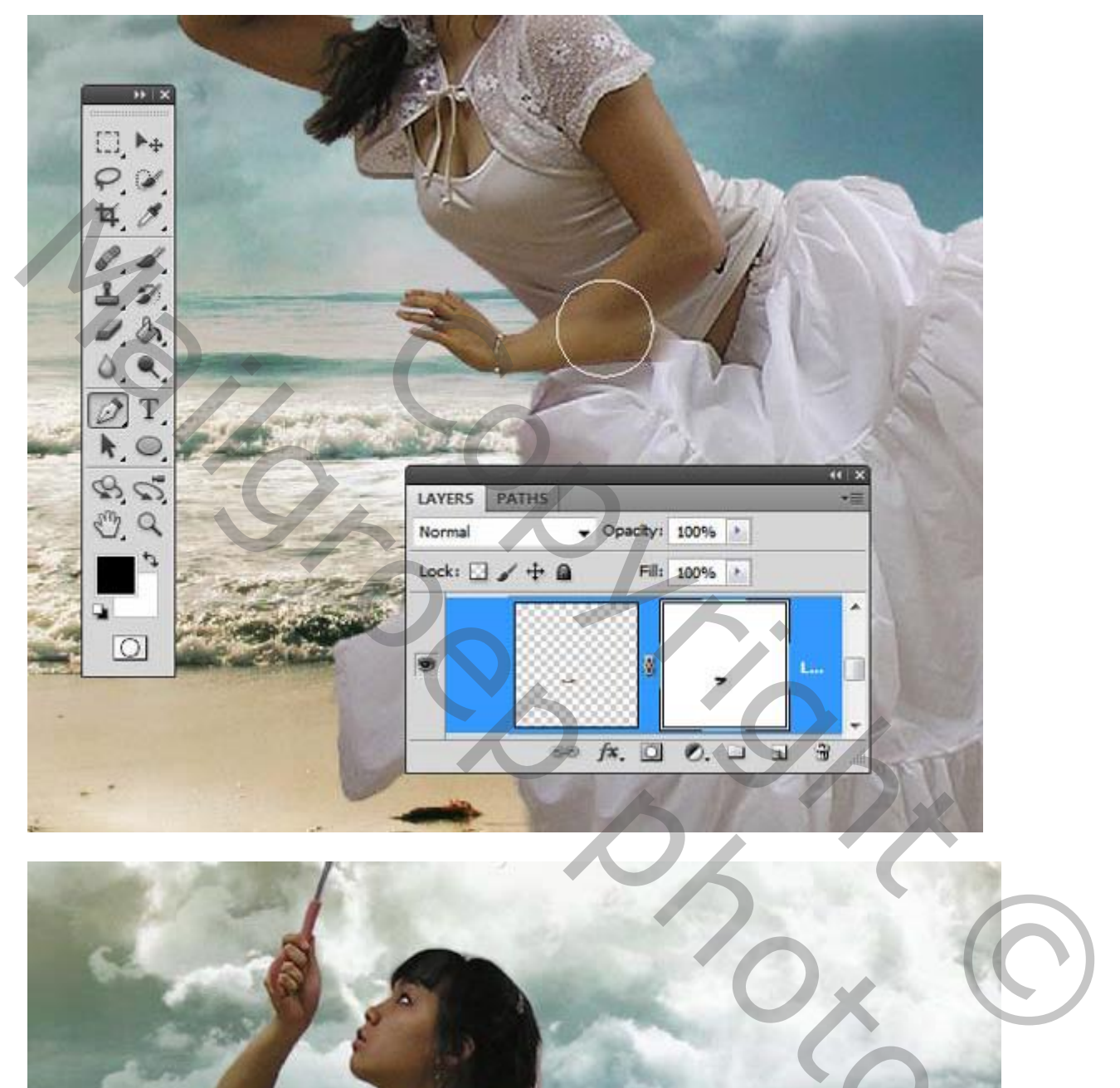

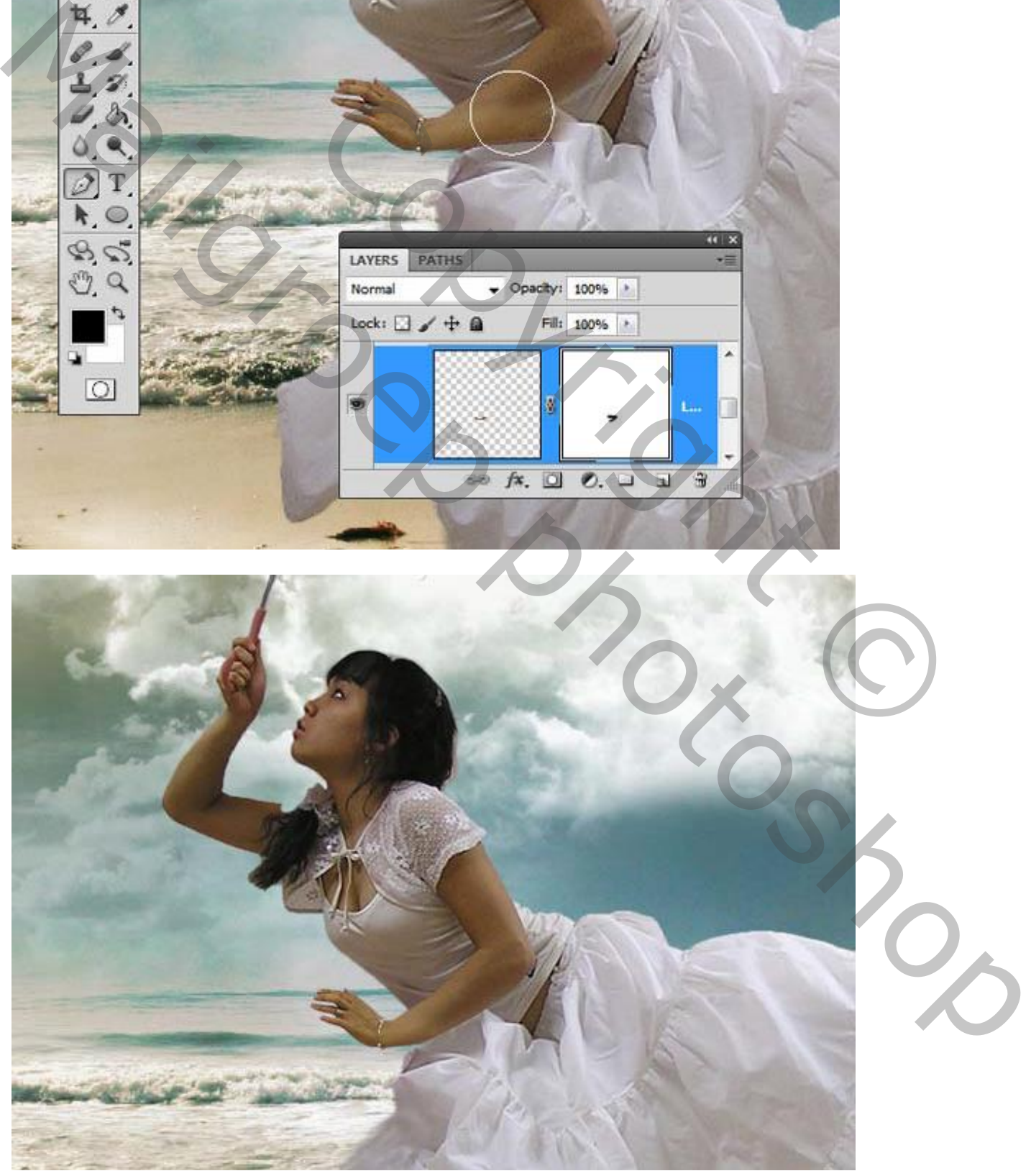

Mooie compositie – blz. 10 Vertaling T

Het meisje plaats je boven de wolken.

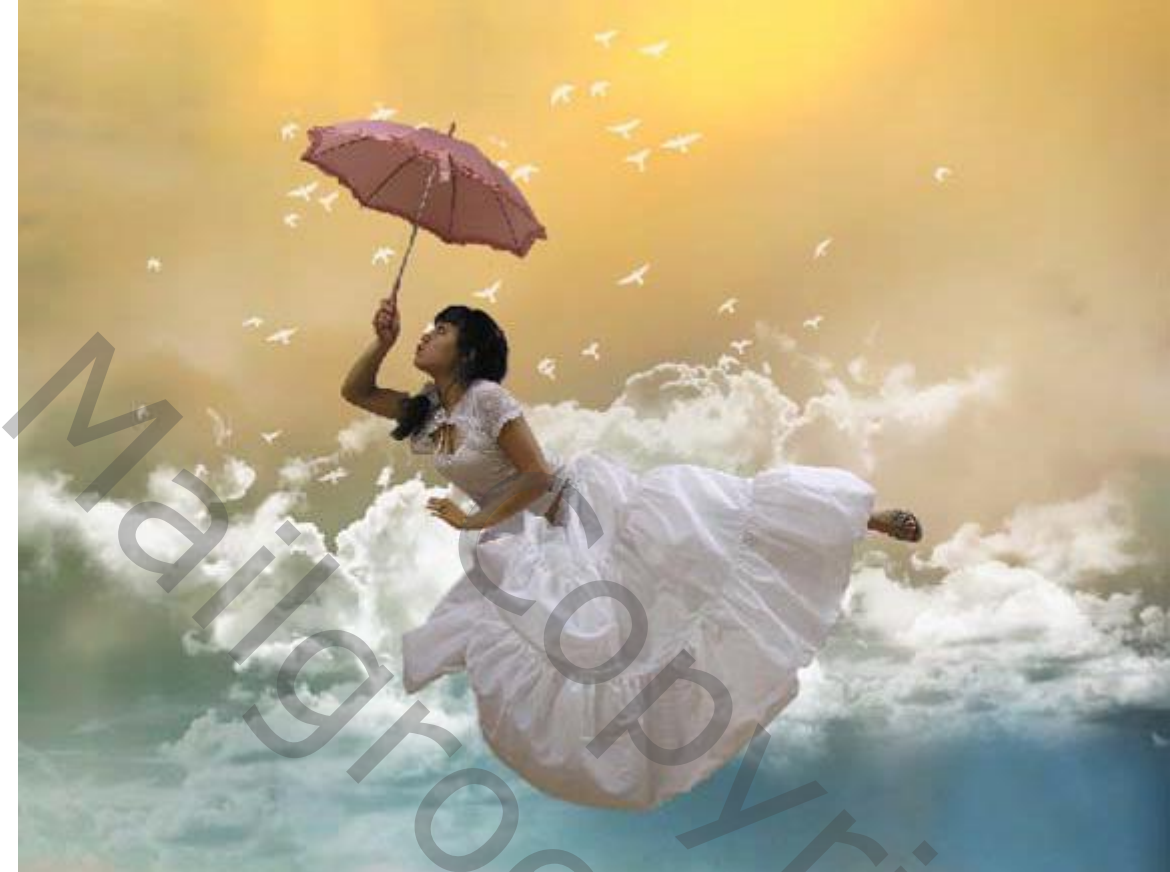

Boven het meisje een Aanpassingslaag 'Niveaus' : 20 ; 1.25 ; 238 ; Uitknipmasker

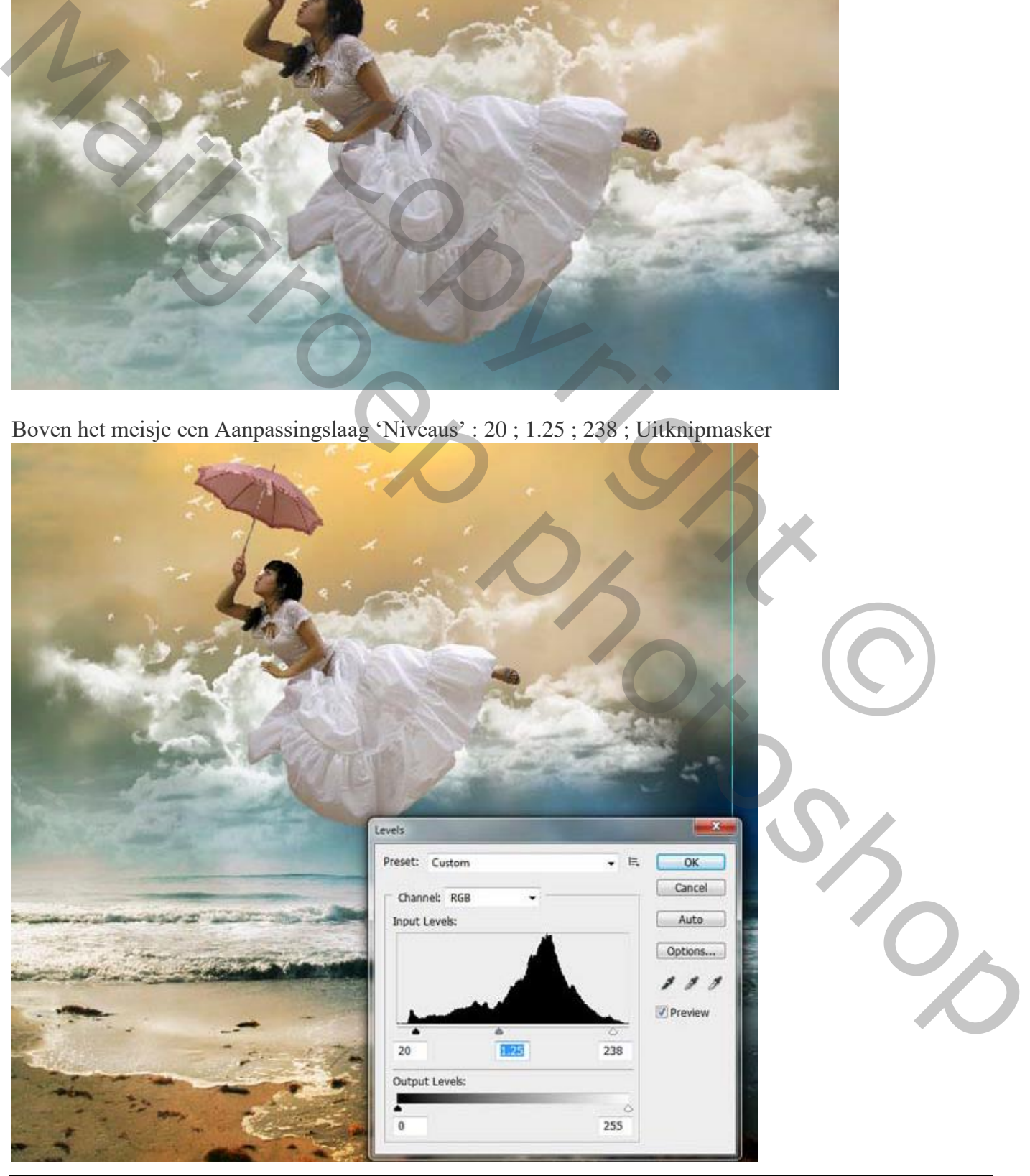

Mooie compositie – blz. 11 Vertaling T

## Nog een Aanpassingslaag 'Curven'; Uitknipmasker.

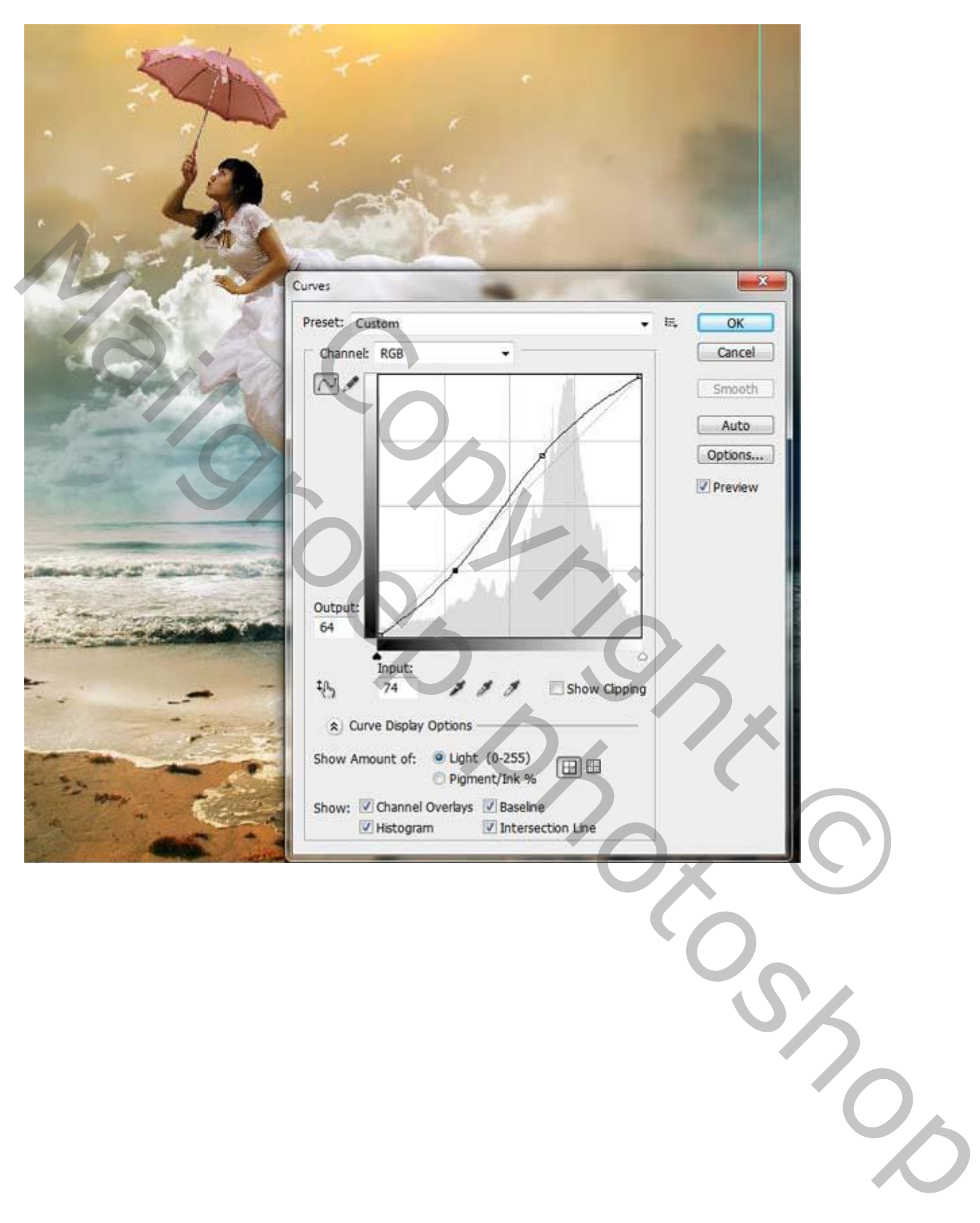

Gebruik Transformatie Verdraaien op laag met "meisje"

![](_page_12_Picture_1.jpeg)

Met Natte Vinger het haar van het meisje verbeteren; klein zacht penseel gebruiken 12 pix

![](_page_12_Picture_3.jpeg)

![](_page_13_Picture_0.jpeg)

Met Tegenhouden gereedschap het licht boven op de parasol verbeteren; op gezicht meisje schilderen.

![](_page_13_Picture_2.jpeg)

Nieuwe laag boven het meisje; kleine wolken schilderen.

![](_page_14_Picture_1.jpeg)

Als bovenste laag een Aanpassingslaag 'Kleurbalans' : Middentonen = 6 ; -62 ; -54

![](_page_14_Picture_3.jpeg)

Mooie compositie – blz. 15 Vertaling T

Aanpassingslaag 'Verloop', zwart transparant; Lineair, -170,54° Voor die laag : modus = Intens licht ; dekking =  $40\%$ .

![](_page_15_Picture_25.jpeg)

Nog een Aanpassingslaag 'Verloop'; je kan daarvoor eerst bijgevoegde verlopen laden en het verloop **Yellow 4-3D** kiezen.

![](_page_16_Picture_1.jpeg)

Voor die Aanpassingslaag : modus = Bedekken; dekking = 68%.

![](_page_16_Picture_3.jpeg)

#### Voor de reflectie:

Het meisje en de wolken erboven groeperen; bekomen groep dupliceren en samenvoegen. Draai Verticaal; verplaats naar onderen; pas de grootte aan naar ongeveer 75% . Laagdekking aanpassen (50%)

![](_page_17_Picture_2.jpeg)

![](_page_17_Picture_29.jpeg)

![](_page_17_Picture_4.jpeg)

Mooie compositie – blz. 18 Vertaling T